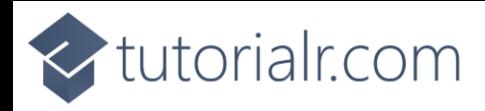

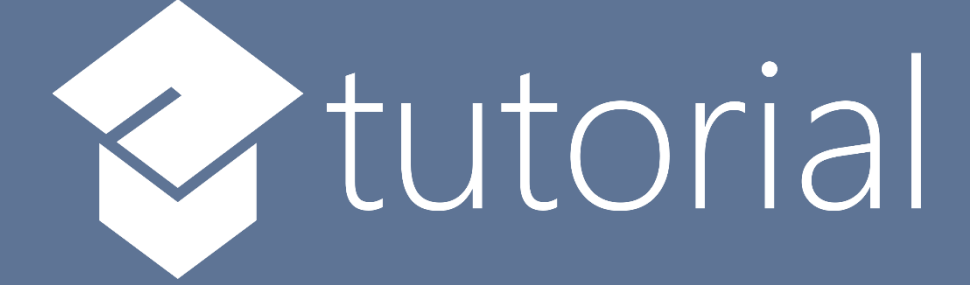

## Windows App SDK

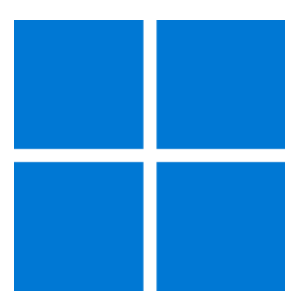

# Custom ToggleSwitch

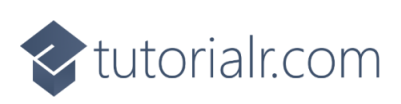

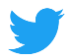

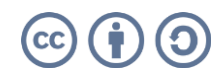

### tutorialr.com

#### **Custom ToggleSwitch**

**Custom ToggleSwitch** shows how to create a customised **Style** for a **ToggleSwitch** using **Windows App SDK**

#### **Step 1**

Follow **Setup and Start** on how to get **Setup** and **Install** what you need for **Visual Studio 2022** and **Windows App SDK**.

In **Windows 11** choose **Start** and then find or search for **Visual Studio 2022** and then select it.

Once **Visual Studio 2022** has started select **Create a new project**.

Then choose the **Blank App, Packages (WinUI in Desktop)** and then select **Next**.

After that in **Configure your new project** type in the **Project name** as *CustomToggleSwitch*, then select a Location and then select **Create** to start a new **Solution**.

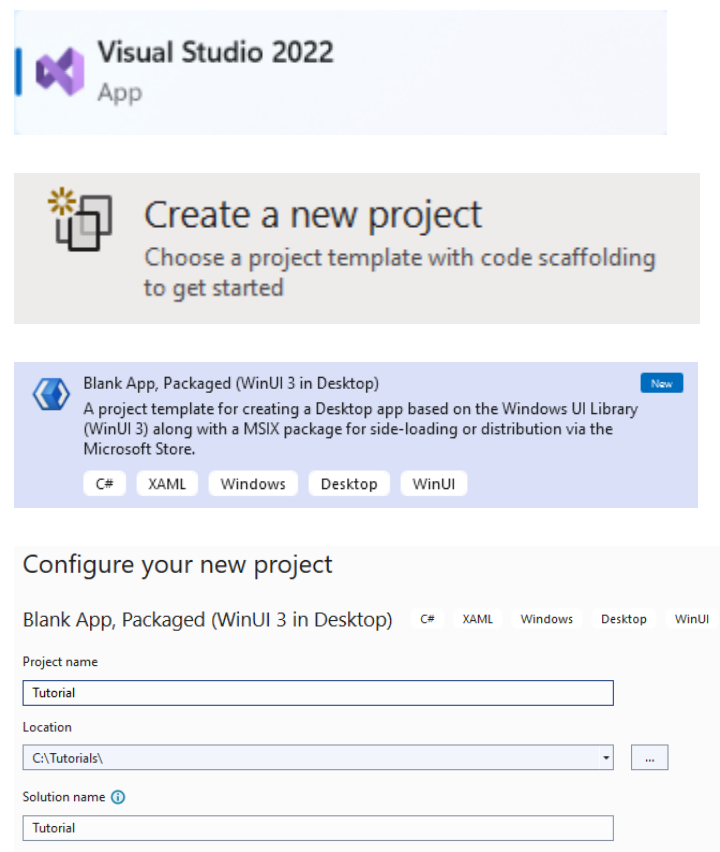

Place solution and project in the same directory

#### **Step 2**

Then in **Visual Studio** within **Solution Explorer** for the **Solution** double-click on **App.xaml** to see the **XAML** for the **Project**.

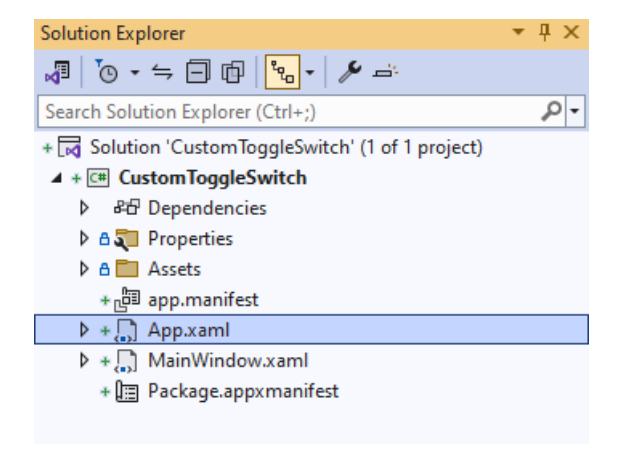

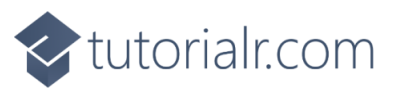

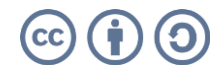

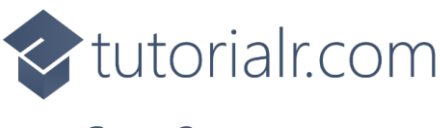

In the **XAML** for **App.xaml** below the **Comment** of **<!-- Other app resources here -->** type in the following **XAML**:

```
<Style x:Key="CustomToggleSwitch" TargetType="ToggleSwitch">
     <Setter Property="Background" Value="LightSalmon"/>
     <Setter Property="BorderBrush" Value="Salmon"/>
     <Setter Property="Foreground" Value="Gold"/>
     <Setter Property="ManipulationMode" Value="System,TranslateX"/>
     <Setter Property="UseSystemFocusVisuals" Value="True"/>
     <Setter Property="Template">
         <Setter.Value>
             <ControlTemplate TargetType="ToggleSwitch">
                 <Grid HorizontalAlignment="Center">
                      <VisualStateManager.VisualStateGroups>
                          <VisualStateGroup x:Name="ToggleStates">
                              <VisualStateGroup.Transitions>
                                  <!-- Transitions -->
                              </VisualStateGroup.Transitions>
                             <!-- Visual States -->
                          </VisualStateGroup>
                     </VisualStateManager.VisualStateGroups>
                    <!-- Content -->
                 </Grid>
             </ControlTemplate>
         </Setter.Value>
     </Setter>
</Style>
```
This **XAML** is part of a **Style** of **CustomToggleSwitch** that will be used to target a **ToggleSwitch** which will contain some **Transitions** and **Visual States** along with the **Content** for the **Custom ToggleSwitch**.

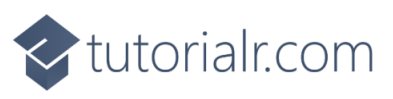

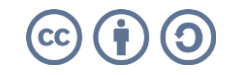

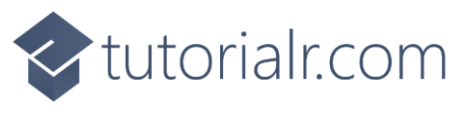

While still in the **XAML** for **App.xaml** below the **Comment** of **<!-- Transitions -->** type the following **XAML**:

```
<VisualTransition x:Name="DraggingToOnTransition"
     From="Dragging" GeneratedDuration="0" To="On">
     <Storyboard>
         <RepositionThemeAnimation
         FromHorizontalOffset="{Binding
         TemplateSettings.KnobCurrentToOnOffset,
         RelativeSource={RelativeSource Mode=TemplatedParent}}"
         TargetName="SwitchKnob"/>
     </Storyboard>
</VisualTransition>
<VisualTransition x:Name="DraggingToOffTransition"
     From="Dragging" GeneratedDuration="0" To="Off">
     <Storyboard>
         <RepositionThemeAnimation
         FromHorizontalOffset="{Binding
         TemplateSettings.KnobCurrentToOffOffset,
         RelativeSource={RelativeSource Mode=TemplatedParent}}"
         TargetName="SwitchKnob"/>
     </Storyboard>
</VisualTransition>
<VisualTransition x:Name="OnToOffTransition"
     From="On" GeneratedDuration="0" To="Off">
     <Storyboard>
         <RepositionThemeAnimation FromHorizontalOffset="{Binding
         TemplateSettings.KnobOnToOffOffset,
         RelativeSource={RelativeSource Mode=TemplatedParent}}"
         TargetName="SwitchKnob"/>
     </Storyboard>
</VisualTransition>
<VisualTransition x:Name="OffToOnTransition"
     From="Off" GeneratedDuration="0" To="On">
     <Storyboard>
         <RepositionThemeAnimation FromHorizontalOffset="{Binding
         TemplateSettings.KnobOffToOnOffset,
         RelativeSource={RelativeSource Mode=TemplatedParent}}"
         TargetName="SwitchKnob"/>
     </Storyboard>
</VisualTransition>
```
This **XAML** is for the **Transitions** between the **States** for the **ToggleSwitch** including how it will behave when it is either **Dragging** or **Switched** between **On** or **Off** for the **Custom ToggleSwitch**.

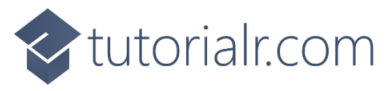

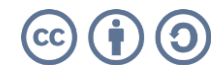

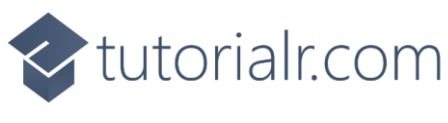

Next in the **XAML** for **App.xaml** below the **Comment** of **<!-- Visual States -->** type the following **XAML**:

```
<VisualState x:Name="Dragging"/>
<VisualState x:Name="Off"/>
<VisualState x:Name="On">
     <Storyboard>
         <DoubleAnimation Duration="0" To="24" Storyboard.TargetProperty="X"
         Storyboard.TargetName="KnobTranslateTransform"/>
         <ObjectAnimationUsingKeyFrames
             Storyboard.TargetProperty="Opacity"
             Storyboard.TargetName="SwitchKnobBounds">
             <DiscreteObjectKeyFrame KeyTime="0" Value="1"/>
         </ObjectAnimationUsingKeyFrames>
         <ObjectAnimationUsingKeyFrames
             Storyboard.TargetProperty="Opacity"
             Storyboard.TargetName="SwitchKnobOn">
             <DiscreteObjectKeyFrame KeyTime="0" Value="1"/>
         </ObjectAnimationUsingKeyFrames>
         <ObjectAnimationUsingKeyFrames
             Storyboard.TargetProperty="Opacity"
             Storyboard.TargetName="SwitchKnobOff">
             <DiscreteObjectKeyFrame KeyTime="0" Value="0"/>
         </ObjectAnimationUsingKeyFrames>
     </Storyboard>
</VisualState>
```
This **XAML** is for the **Visual States** that will represent the **States** for the **ToggleSwitch** including how it will behave when it is **Off** and when it is **On** for the **Custom ToggleSwitch**.

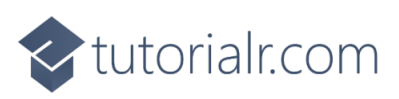

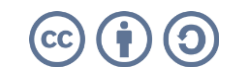

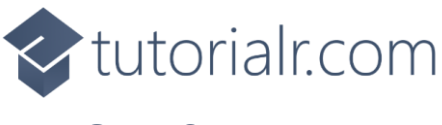

Then in the **XAML** for **App.xaml** below the **Comment** of **<!-- Content -->** type the following **XAML:**

```
<Rectangle x:Name="OuterBorder"
Height="30" Width="55" RadiusY="15" RadiusX="15"
StrokeThickness="1" Stroke="{TemplateBinding BorderBrush}"
Fill="{TemplateBinding Background}"/>
<Rectangle x:Name="SwitchKnobBounds"
Height="30" Width="55" RadiusY="15" RadiusX="15"
StrokeThickness="1" Stroke="Goldenrod"
Fill="{TemplateBinding Foreground}" Opacity="0"/>
<Grid x:Name="SwitchKnob" Grid.Row="2"
     HorizontalAlignment="Left"
     Height="25" Width="30">
     <Grid.RenderTransform>
         <TranslateTransform x:Name="KnobTranslateTransform"/>
     </Grid.RenderTransform>
     <Ellipse x:Name="SwitchKnobOn"
     Height="15" Width="15"
     Fill="{TemplateBinding Background}" Opacity="0"/>
     <Ellipse x:Name="SwitchKnobOff"
     Height="15" Width="15"
     Fill="{TemplateBinding Foreground}"/>
</Grid>
<Thumb x:Name="SwitchThumb"
     AutomationProperties.AccessibilityView="Raw">
     <Thumb.Template>
         <ControlTemplate TargetType="Thumb">
             <Rectangle Fill="Transparent"/>
         </ControlTemplate>
     </Thumb.Template>
</Thumb>
```
This **XAML** is the **Content** for the layout of a **ToggleSwitch** when the **Style** is applied for the **Custom ToggleSwitch**.

#### **Step 7**

Within **Solution Explorer** for the **Solution**  double-click on **MainWindow.xaml** to see the **XAML** for the **Main Window**.

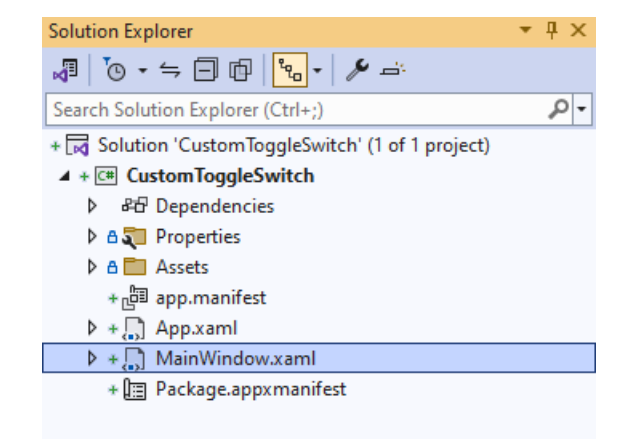

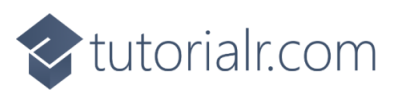

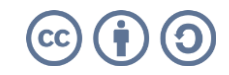

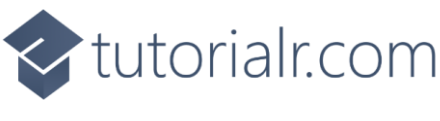

In the **XAML** for **MainWindow.xaml** there be some **XAML** for a **StackPanel**, this should be **Removed** by removing the following:

```
<StackPanel Orientation="Horizontal"
HorizontalAlignment="Center" VerticalAlignment="Center">
     <Button x:Name="myButton" Click="myButton_Click">Click Me</Button>
</StackPanel>
```
#### **Step 9**

While still in the **XAML** for **MainWindow.xaml** above **</Window>**, type in the following **XAML**:

```
<ToggleSwitch HorizontalAlignment="Center"
Style="{StaticResource CustomToggleSwitch}"/>
```
This **XAML** contains a **ToggleSwitch** with **Style** set to the **StaticResource** of **CustomToggleSwitch** from **App.xaml**.

#### **Step 10**

Then, within **Solution Explorer** for the **Solution**  select the arrow next to **MainWindow.xaml** then double-click on **MainWindow.xaml.cs** to see the **Code** for the **Main Window**.

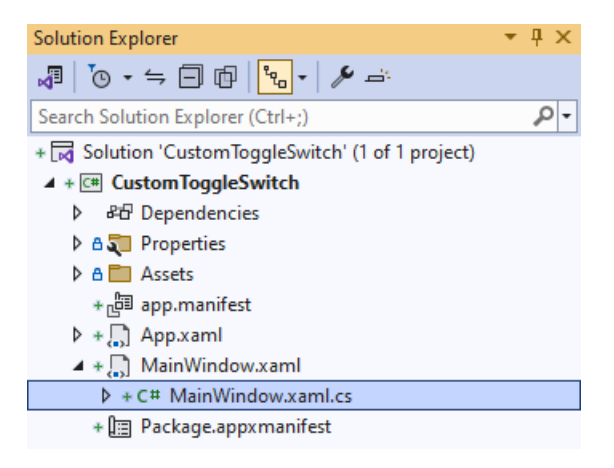

#### **Step 11**

In the **Code** for **MainWindow.xaml.cs** there be a **Method** of **myButton\_Click(...)** this should be **Removed** by removing the following:

```
private void myButton_Click(object sender, RoutedEventArgs e)
{
     myButton.Content = "Clicked";
}
```
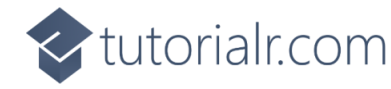

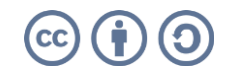

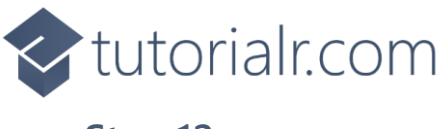

That completes the **Windows App SDK**  application. In **Visual Studio 2022** from the **Toolbar** select **CustomToggleSwitch (Package)** to **Start** the application.

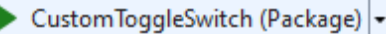

#### **Step 13**

Once running you will see the **Custom ToggleSwitch** displayed which you can then set to **On**.

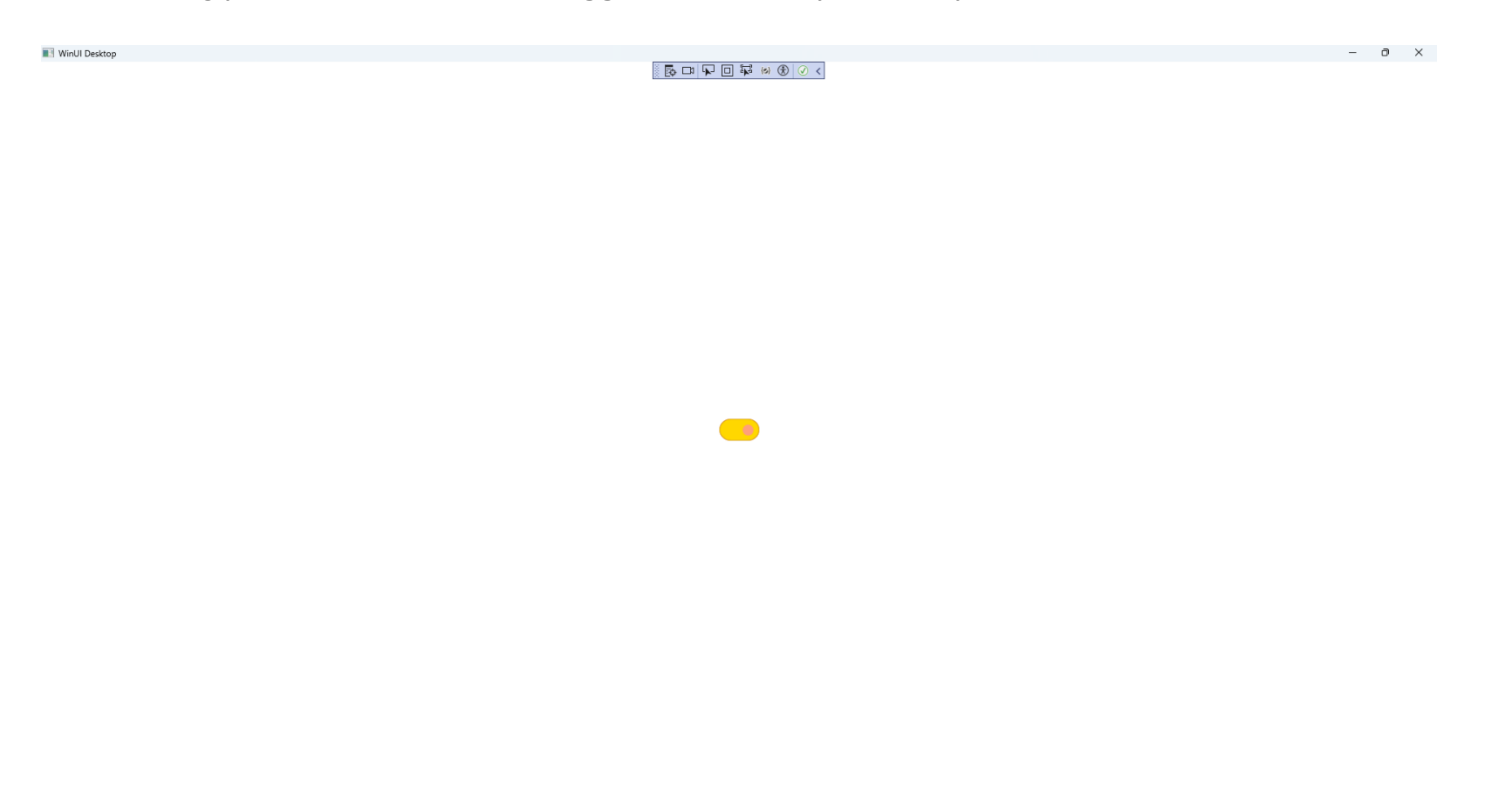

#### **Step 14**

To **Exit** the **Windows App SDK** application, select the **Close** button from the top right of the application as that concludes this **Tutorial** for **Windows App SDK** from [tutorialr.com!](https://tutorialr.com/)

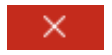

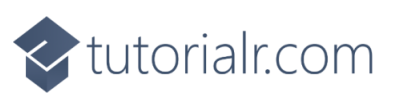

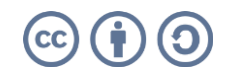